## **How to submit an abstract?**

1. First, the author should **register**. When he or she clicks the »Register now« button, a new window opens. In the window, he or she must click the »Register« link located at the bottom right corner of the window (see below). At the registration, the e-mail address and password are created.

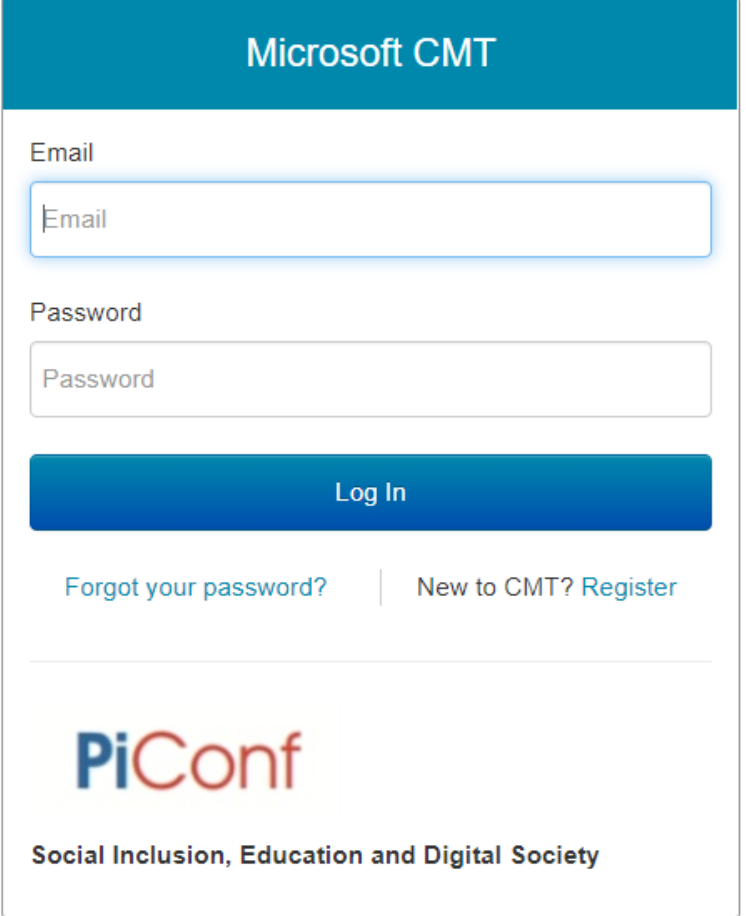

- 2. After the registration, the author gets an e-mail to **verify the account** by which he or she confirms the registered user's account. It might take some time to receive the e-mail. The e-mail might also be directed into the spam folder. Please check.
- 3. After confirmation/verification of the user's account, it is possible to **submit the abstract**. The submission may be done by clicking the »Register now« button or »Submit now« button. Both buttons lead to the same window (see above). In the window, e-mail address and password should be entered and after that »Log In« should be clicked.
- 4. In the next step the window »Create New Submission« opens, in which the author enters the title of the abstract, the abstract, add the authors (if necessary), chooses a subject area, and confirms two statements.
- 5. After clicking the »Submit« button, the abstract is saved in the conference system, and the review process starts. The **system does not automatically send a confirmation e-mail** to the authors when they submit a paper. During submission, authors have the option to send the confirmation e-mail to their co-authors and themselves. After submitting the paper, the authors see the "Submission Summary". On that page, there is an "E-mail" icon with a drop-down option on the upper right-hand corner. The drop-down menu shows two options: "Send E-mail to me" and "Send E-mail to ALL Authors". Authors can use these options at any time. Authors can also login to their author console to verify their submission.